## **Inhaltsverzeichnis**

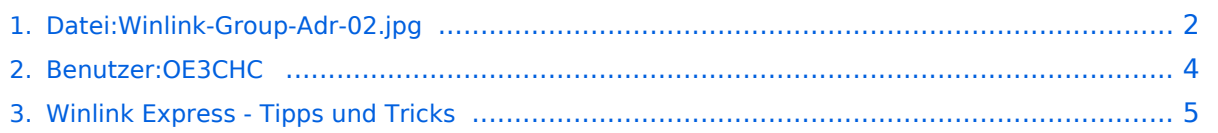

## <span id="page-1-0"></span>**Datei:Winlink-Group-Adr-02.jpg**

- $\bullet$ [Datei](#page-1-1)
- $\bullet$ [Dateiversionen](#page-1-2)
- [Dateiverwendung](#page-2-0)
- [Metadaten](#page-2-1)

#### <span id="page-1-1"></span>Winlink Express 1.5.33.3 - OE3CHC  $\Box$  $\times$ OE3CHC For Settings Message Attachments Move To: Saved Items Delete Open Session: Vara HF Winlink  $\overline{\smile}$  Logs Help Winlink Express Setup... 口仓检白血( Font for text... No active session... Font for lists... System Folde ID. Recipient Subject Size Source Sender Inbox (0 unread) GPS / Position Reports... Read Items (480) Winlink Catalog Requests... Outbox (0) Sent Items (143) GRIB file request... Saved Items (0)<br>Deleted Items (20) Preferences... Update User Options... Personal Folde Message Notification and Forwarding ARRL-SET-2016 (55) Form settings... Auto session open on startup... Contacts.. Group Addresses... Global Folder Add Personal Folder... Add Global Folder... Hybrid Network Parameters Contacts View Usage Statistics View background tasks... Backup and restore databases... Exit

Größe dieser Vorschau: [800 × 443 Pixel](https://wiki.oevsv.at/w/nsfr_img_auth.php/thumb/f/fb/Winlink-Group-Adr-02.jpg/800px-Winlink-Group-Adr-02.jpg). Weitere Auflösungen: [320 × 177 Pixel](https://wiki.oevsv.at/w/nsfr_img_auth.php/thumb/f/fb/Winlink-Group-Adr-02.jpg/320px-Winlink-Group-Adr-02.jpg) | [1.030 × 571](https://wiki.oevsv.at/w/nsfr_img_auth.php/f/fb/Winlink-Group-Adr-02.jpg)  [Pixel](https://wiki.oevsv.at/w/nsfr_img_auth.php/f/fb/Winlink-Group-Adr-02.jpg).

[Originaldatei](#page-1-0) (1.030 × 571 Pixel, Dateigröße: 123 KB, MIME-Typ: image/jpeg)

#### <span id="page-1-2"></span>Dateiversionen

Klicken Sie auf einen Zeitpunkt, um diese Version zu laden.

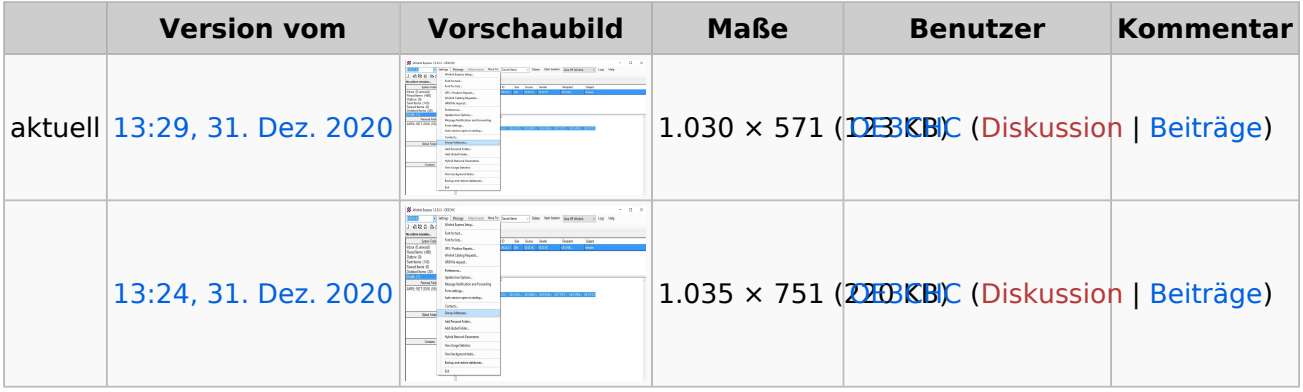

Sie können diese Datei nicht überschreiben.

#### <span id="page-2-0"></span>Dateiverwendung

Die folgende Seite verwendet diese Datei:

[Winlink Express - Tipps und Tricks](#page-4-0)

#### <span id="page-2-1"></span>Metadaten

Diese Datei enthält weitere Informationen, die in der Regel von der Digitalkamera oder dem verwendeten Scanner stammen. Durch nachträgliche Bearbeitung der Originaldatei können einige Details verändert worden sein.

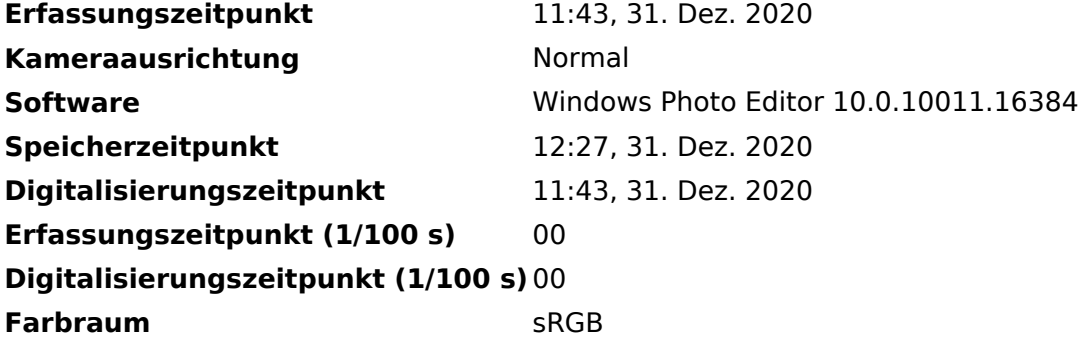

## <span id="page-3-0"></span>**Chris, OE3CHC**

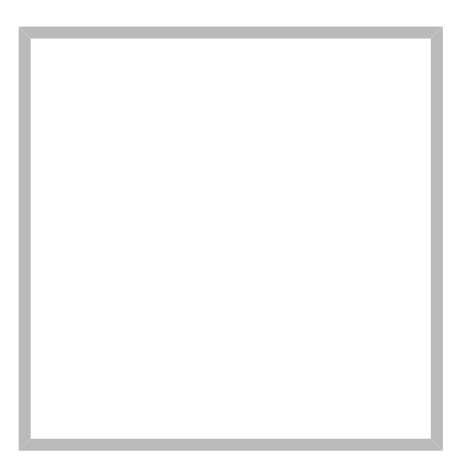

Anrede Herr Name Chris, OE3CHC

#### [Vorlage:User](https://wiki.oevsv.at/w/index.php?title=Vorlage:User&action=edit&redlink=1)

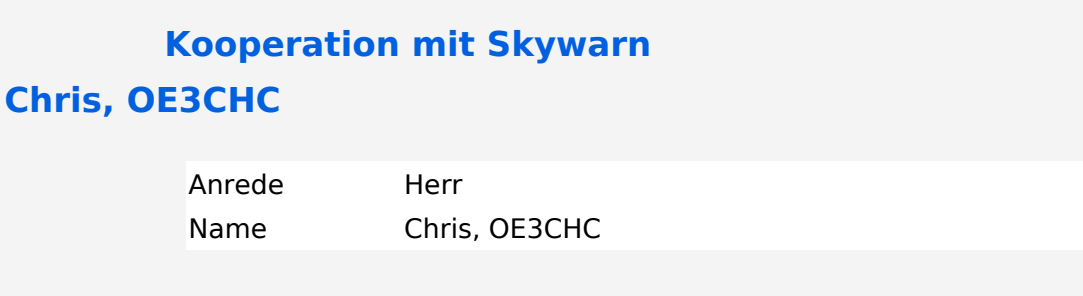

### **[Winlink Anmeldung mit Keyboard-Mode und APRS-Link](https://wiki.oevsv.at/wiki/SocialEntity:1106)**

### <span id="page-4-0"></span>**Winlink Express - Tipps und Tricks**

Hier findet ihr einige Tipps und Trick zur Verwendung von Winlink-Express!

### **Group Adresses**

#### **Anlegen eines persönlichen Mail-Verteilers.**

Wenn ihr öfter an Gruppen Nachrichten versendet, ist das Anlegen eines Verteilers - einer Group Adress - möglich.

Entweder ihr nehmt die Daten aus den Kontakten, aus einem Text-file (mit ; getrennt) oder direkt aus einer Winlink-Nachricht.

#### **Step für Step mit Daten aus einer Nachricht.**

Die Calls im To: Feld werden markiert und mit STRG-C kopiert.

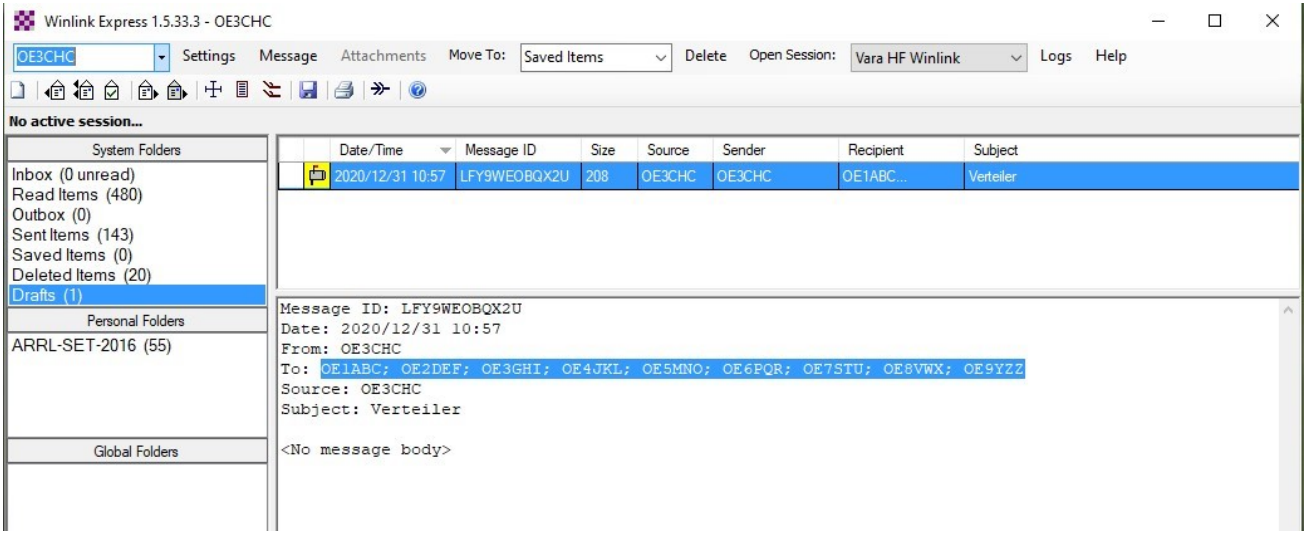

Unter Settings findet ihr "Group Adresses..." -> öffnen

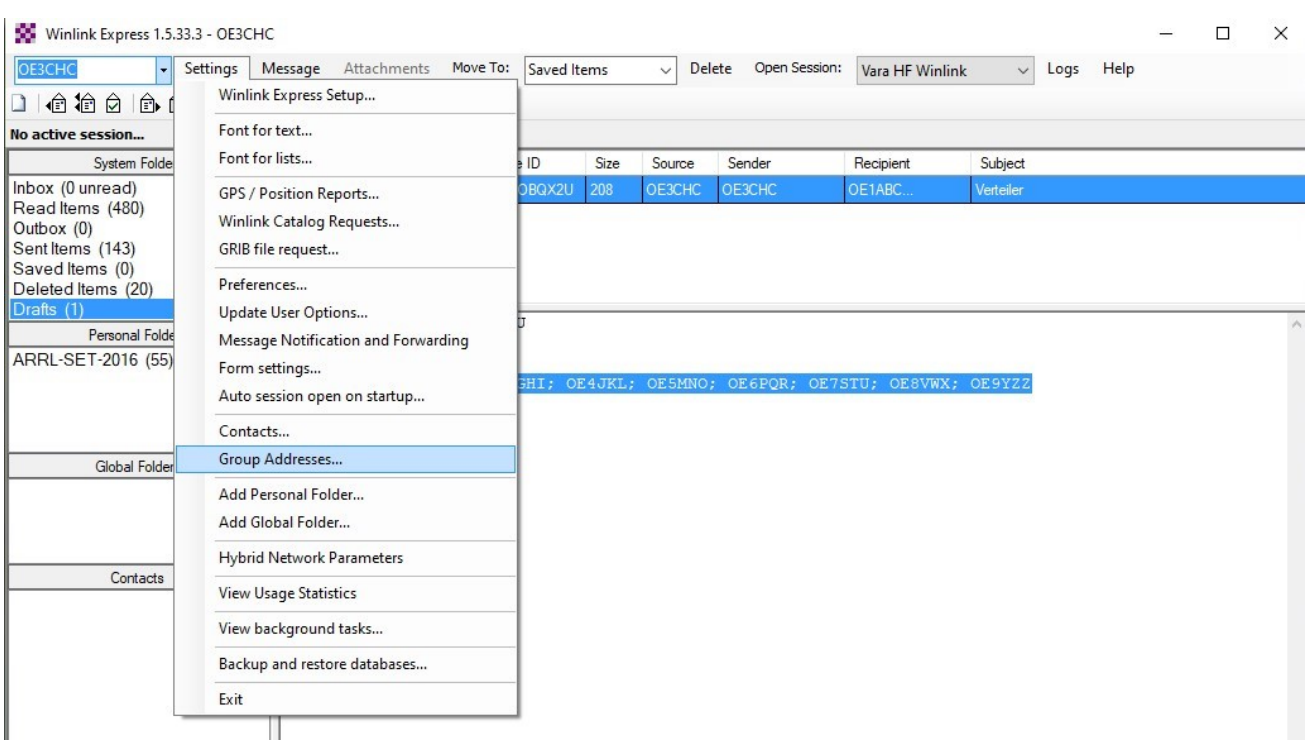

Mit "Add Group" könnt ihr eine neue Gruppe anlegen. Der Gruppe einen Namen vergeben und die kopierten Calls mit STRG-C in das Adress-Feld kopieren!

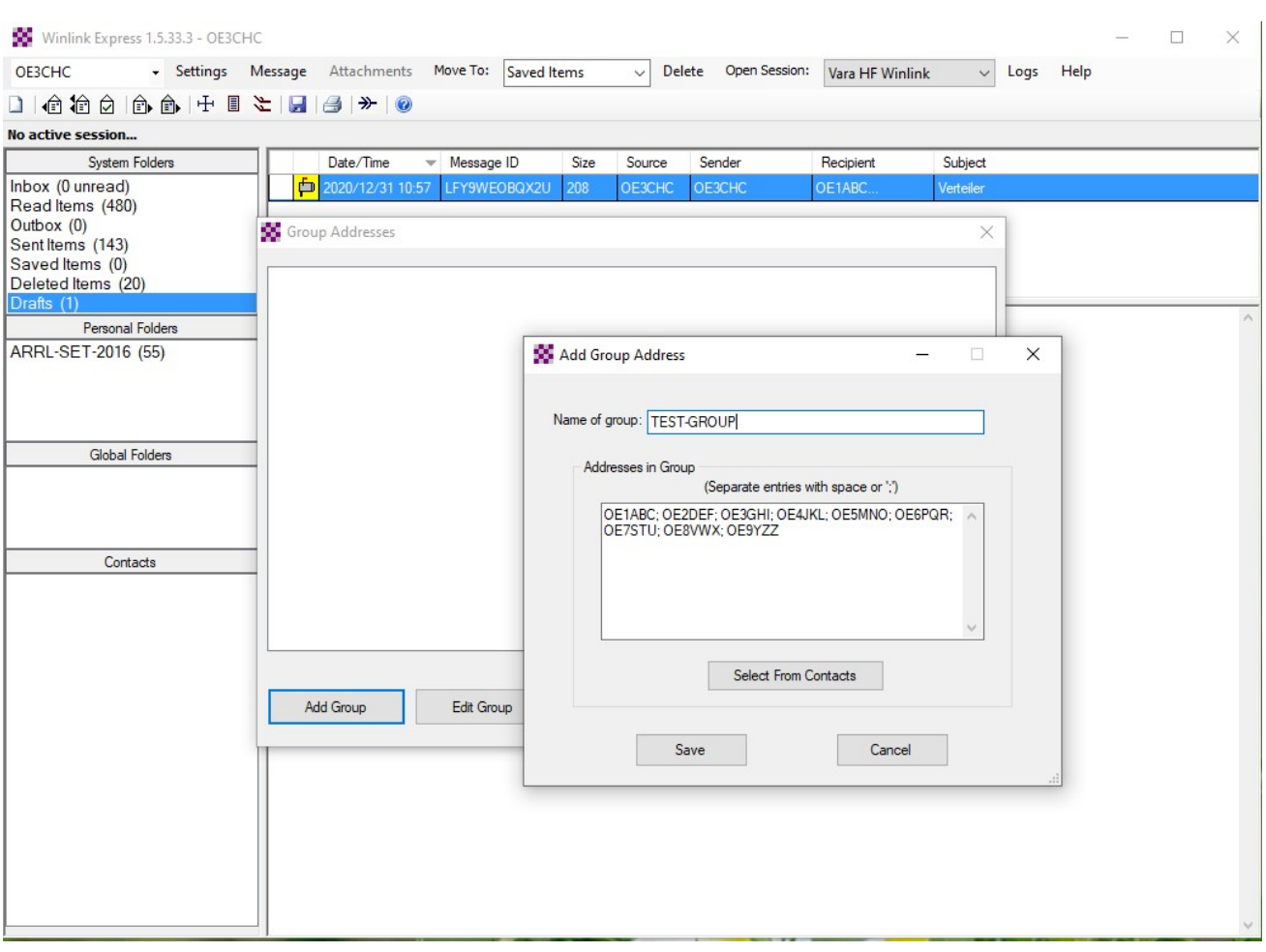

Mit "Save" wird die Gruppe erstellt. Mit "Save&Close" abschliessen.

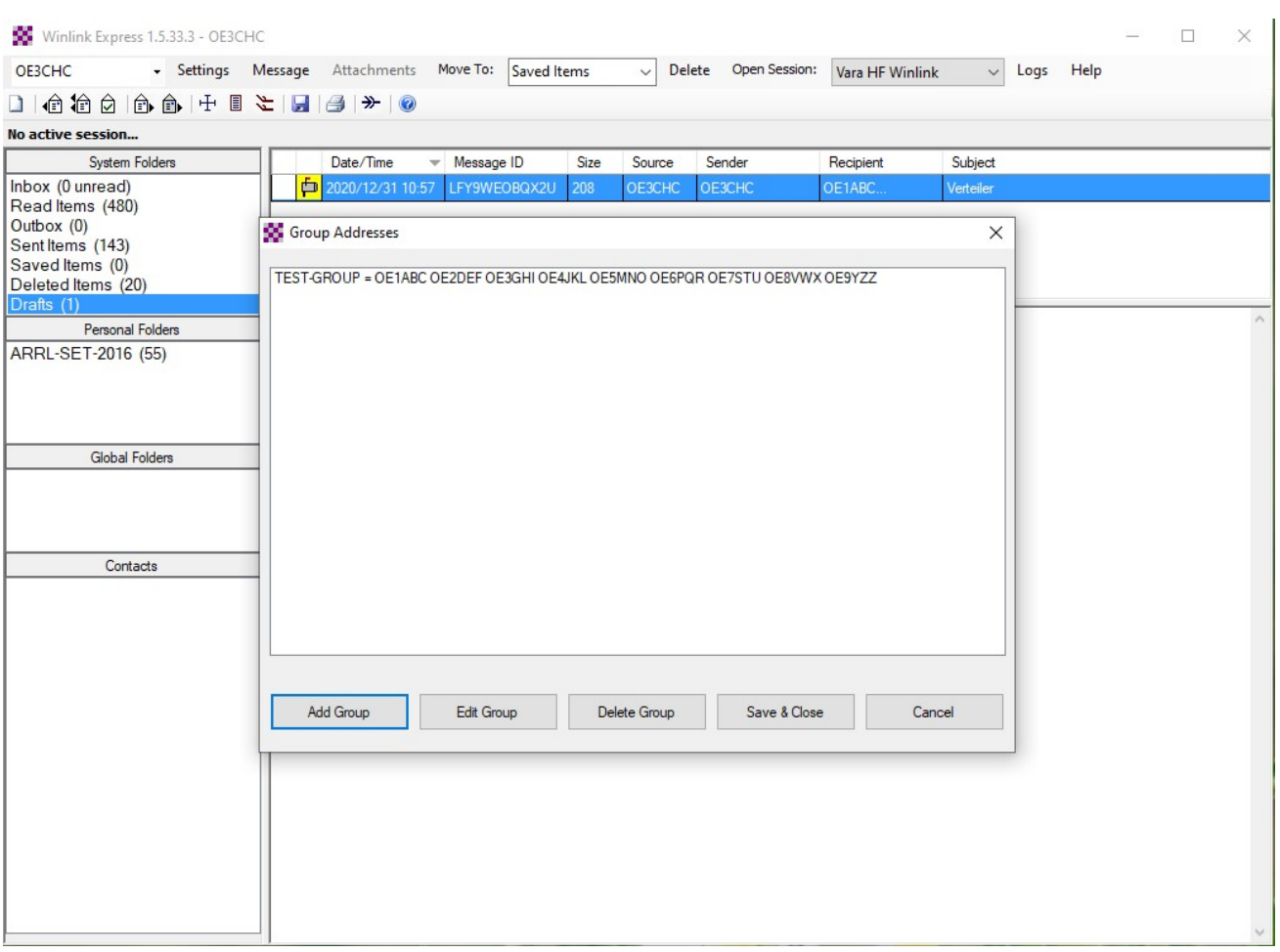

Beim Erstellen einer neuen Nachricht in das Feld "To:" klicken und nun erscheint eure Gruppe zur Auswahl.

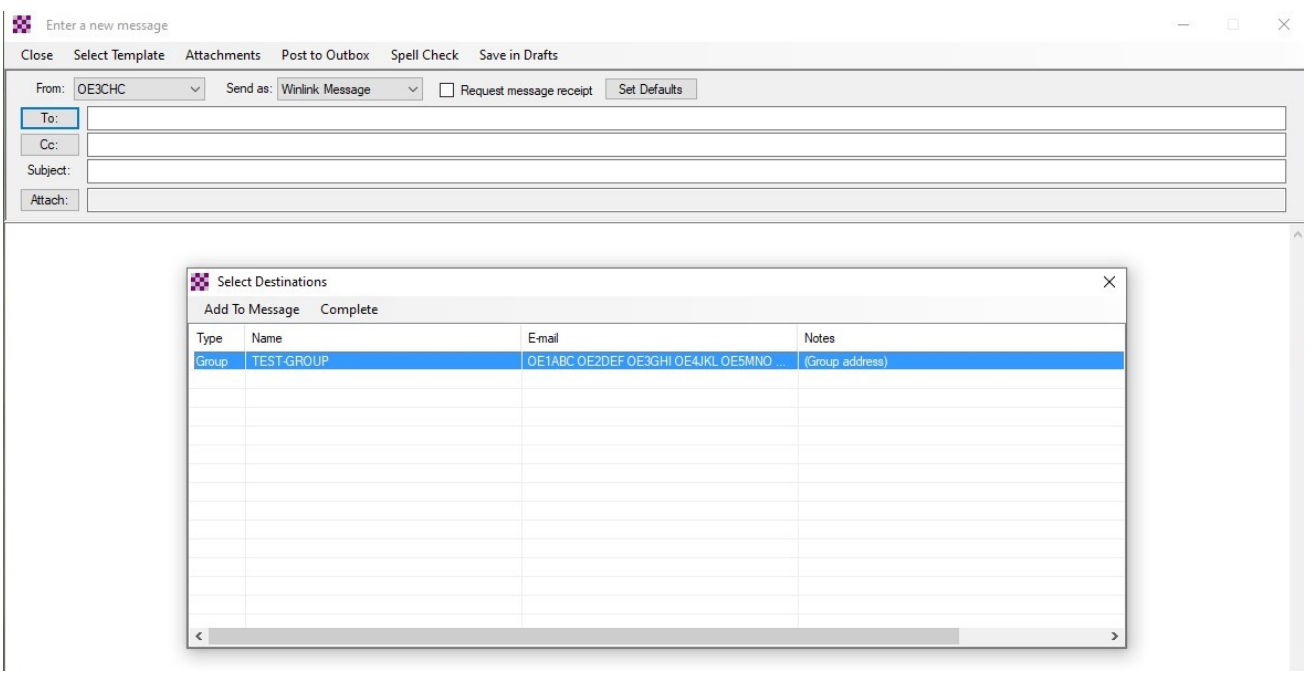

Mit Doppelklick oder Add to message wird die Gruppe in die Nachricht übernommen.

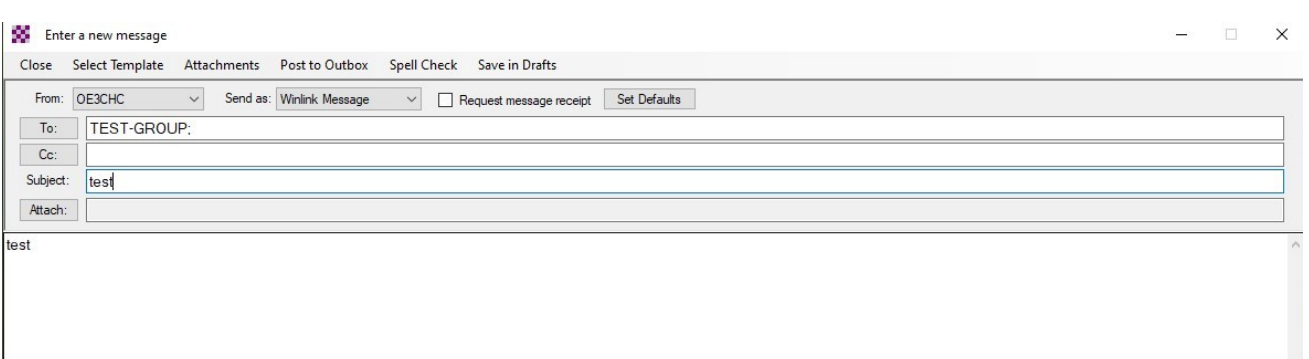

Nachricht fertigstellen. Sobald die Nachricht mit "Post to Outbox" oder "Save in drafts" gespeichert wird, wird die Gruppe in dei enthaltenen Calls umgewandelt.

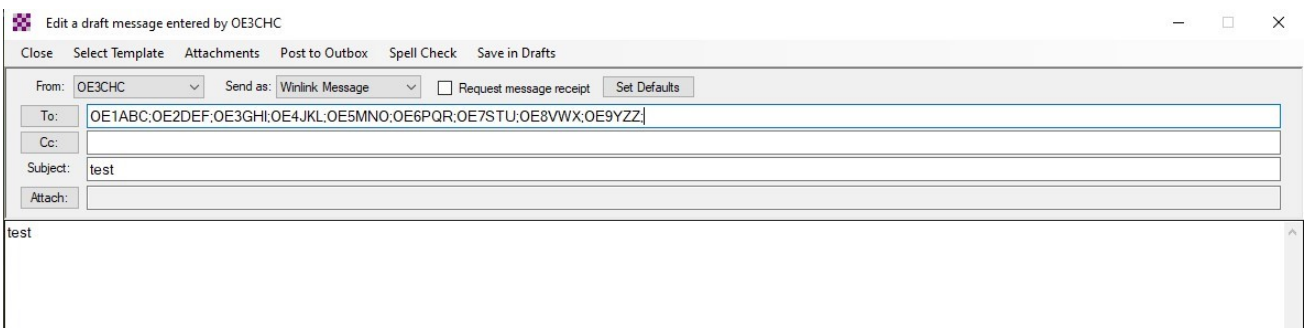

Das war es!

Solltet ihr einen Update bekommen oder selbst machen, einfach die neuen Daten kopieren,

in den Group Adresses dann bei der entsprechenden Gruppe "Edit Group" verwenden.

Das Adressfeld eventuell mit STRG-A (alles Markieren) und ENTF leeren und dann die neunen Daten gesamt einfügen.

73 und gutes Gelingen de Chris, OE3CHC

### **Winlink-Express - Fenster Größe schrumpft**

Vor allem bei Notebooks mit hoher Bildschirmauflösung oder kleineren Tablets wird oft

eine Anzeigenskalierung von größer 100% verwendet (Windows-Einstellungen -> Anzeige -> Skalierung und Anordnung)

Hier wird dann das Winlink-Express-Hauptfenster stark verkleinert dargestellt,

und zwar nachdem eine neue Nachricht in die Outbox gepostet wurde.

Dieser "Effekt" kann mit folgender Einstellung in den Eigenschaften des RMS-Express.exe files behoben werden.

1) Im jeweiligen Programmordner, meist C:RMS Express, mit der rechten Maustaste auf das RMS Express.exe klicken

und die Eigenschaften auswählen.

2) In den Eigenschaften den Reiter Kompatibilität auswählen.

3) das Feld "Hohe DPI-Einstellungen ändern" anklicken.

4) Im neuen Fenster bei "Hohe DPI-Skalierung überschreiben" Häkchen setzen und "System" auswählen!

Mit OK und Übernehmen aussteigen.

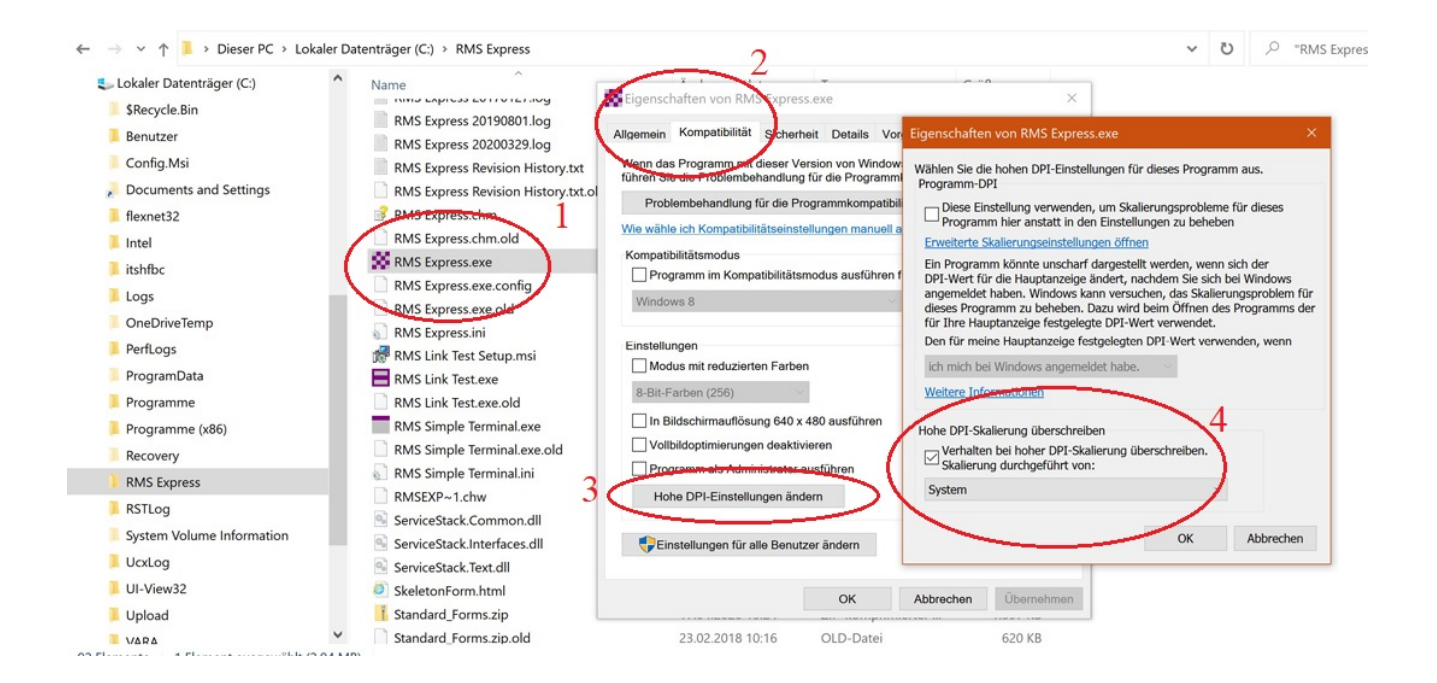

#### OE3CHC, 20200419